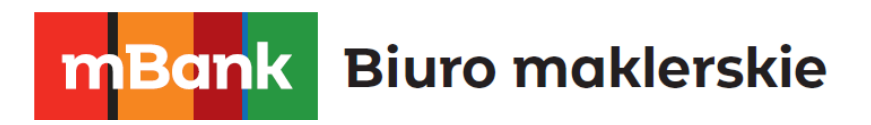

# **mNews**

### **Aplikacja mobilna dla Android i iOS**

mforex@mbank.pl 22 697 47 74 mforex.pl

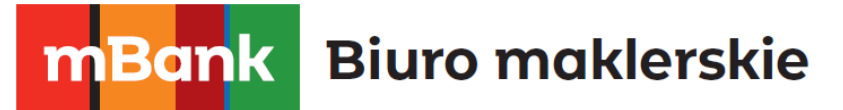

### Spis treści

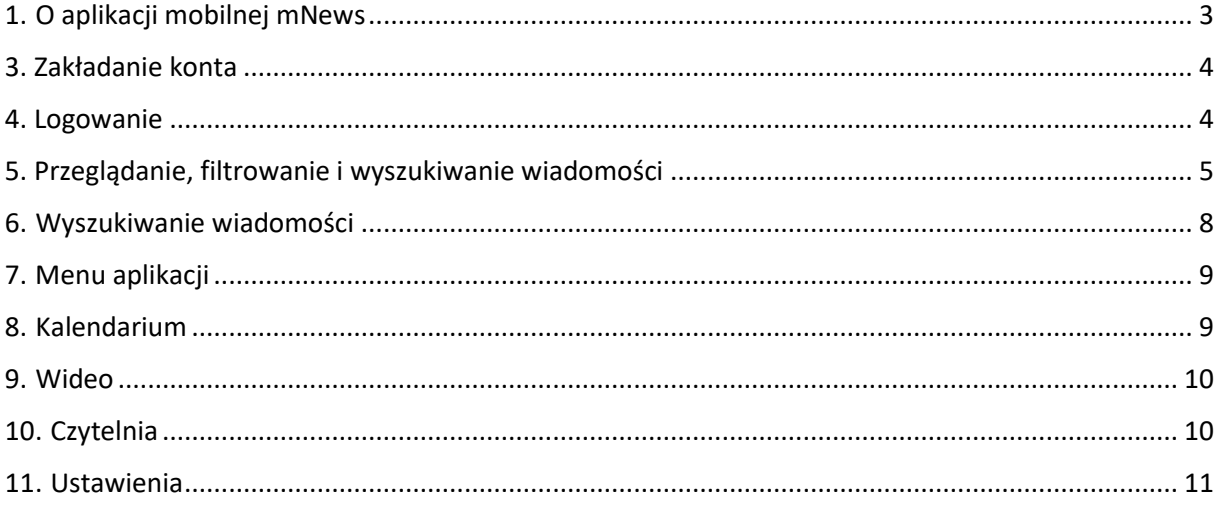

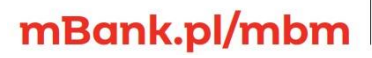

mBank S.A., ul. Prosta 18, 00-850 Warszawa, zarejestrowany przez Sąd Rejonowy dla m. st. Warszawy, XIII<br>Wydział Gospodarczy Krajowego Rejestru Sądowego pod numerem KRS 0000025237, posiadający numer<br>identyfikacji podatkowej

## **mBank** Biuro maklerskie

### <span id="page-2-0"></span>**1. O aplikacji mobilnej mNews**

Aplikacja umożliwia wygodny i szybki dostęp do komentarzy i analiz dotyczących rynku walutowego publikowanych w serwisi[e www.mforex.pl/mnews.](http://www.mforex.pl/mnews) Aplikacja jest dostępna za pośrednictwem telefonów komórkowych i tabletów wyposażonych w system Android lub iOS.

Główne funkcje aplikacji:

- Przeglądanie komentarzy i analiz
- Śledzenie wydarzeń z kalendarium makroekonomicznego
- Przeglądanie wideo z kanału youtube.pl mForex Aplikacja umożliwia ponadto:
- Definiowanie przypomnień o najważniejszych wydarzeniach gospodarczych (więcej w części Kalendarium)
- Otrzymywanie powiadomień o nowych analizach lub ważnych wydarzeniach dotyczących wybranych przez siebie instrumentów (więcej w części Ustawienia)
- Przechowywanie wybranych publikacji w czytelni, i przeglądanie ich później bez konieczności połączenia z Internetem

### **2. Pobieranie aplikacji**

mBank.pl/mbm

W zależności od systemu urządzenia mobilnego z jakiego korzystasz aplikację pobierzesz w:

- Appstore dla urządzeń z iOS, wpisując w sklepie: mNews Mobile lub bezpośrednio pod linkiem<https://appsto.re/pl/GWwzcb.i>
- Google Play dla urządzeń z Androidem, pod linkiem <https://play.google.com/store/apps/details?id=pl.mbank.mnews>

Aplikacja jest całkowicie bezpłatna, jednak wymaga połączenia z Internetem. Operator sieci komórkowej może naliczyć opłaty za transfer danych komórkowych. Jeśli nie posiadasz na swoim urządzeniu aplikacji **mForex Trader** na iOS lub Android do zawierania transakcji na rynku forex, zachęcamy do jej zainstalowania. Dzięki temu nie przegapisz już żadnej okazji transakcyjnej. W zależności od systemu urządzenia mobilnego z jakiego korzystasz aplikacje pobierzesz w:

- Appstore dla urządzeń z iOS, wpisując w sklepie MetaTrader4
- Google Play dla urządzeń z Androidem, wpisując w sklepie MetaTrader4.

Instrukcje do aplikacji transakcyjnej znajdziesz tutaj: [mForex iOS,](http://www.mforex.pl/Media/Default/Instrukcje/mforex_ios.pdf) [mForex Android.](http://www.mforex.pl/Media/Default/Instrukcje/mforex_android.pdf)

### m<br>W id<br>w

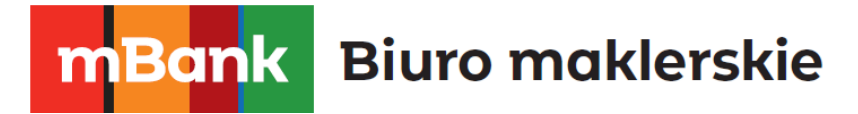

### <span id="page-3-0"></span>**3. Zakładanie konta**

Z aplikacji mogą korzystać użytkownicy posiadający rzeczywisty rachunek transakcyjny mForex lub rachunek demonstracyjny (dostęp do wybranych treści). Użytkownicy nie posiadający konta mogą przeglądać listę dostępnych nagłówków oraz kalendarium.

Jeśli nie posiadasz jeszcze konta mForex możesz w wygodny sposób, za pomocą aplikacji, założyć rachunek demonstracyjny umożliwiający przeglądanie przez 90 dni wybranych treści w mobilnym serwisie mNews lub na [www.mforex.pl/mnews.](http://www.mforex.pl/mnews) Co więcej dane logowania możesz wykorzystać do rozpoczęcia inwestycji na platformie transakcyjnej mForex Trader demo na swoim urządzeniu mobilnym lub komputerze.

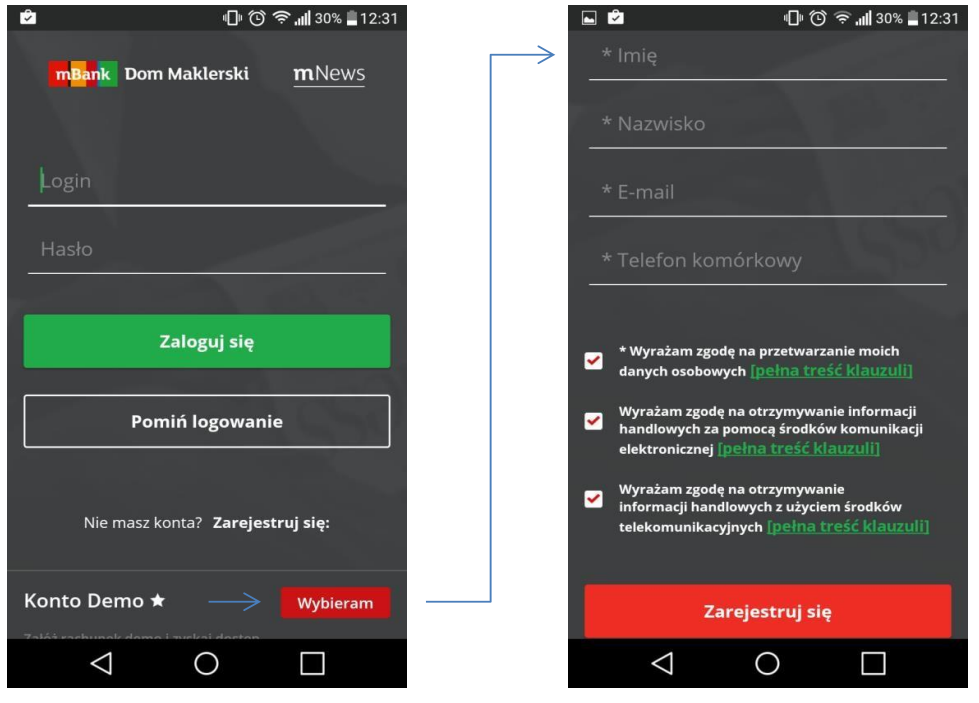

Aby założyć rachunek demonstracyjny na ekranie logowania przy opcji Konto Demo nacisnij przycisk Wybieram. Zostaniesz przeniesiony do formularza. Po uzupełnieniu danych naciśnij guzik Zarejestruj się. Po chwili na podany w formularzu adres e-mail otrzymasz wiadomość z loginem i hasłem do logowania się na rachunku demonstracyjnym.

### <span id="page-3-1"></span>**4. Logowanie**

Jeśli posiadasz już konto demonstracyjne lub aktywny rachunek rzeczywisty mForex od razu możesz się zalogować, wykorzystując login i hasło wykorzystywane w serwisach transakcyjnych.

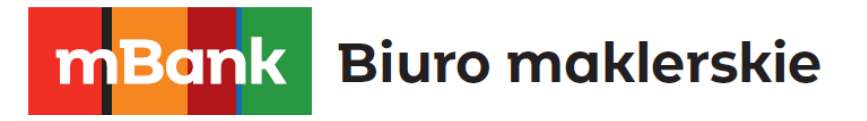

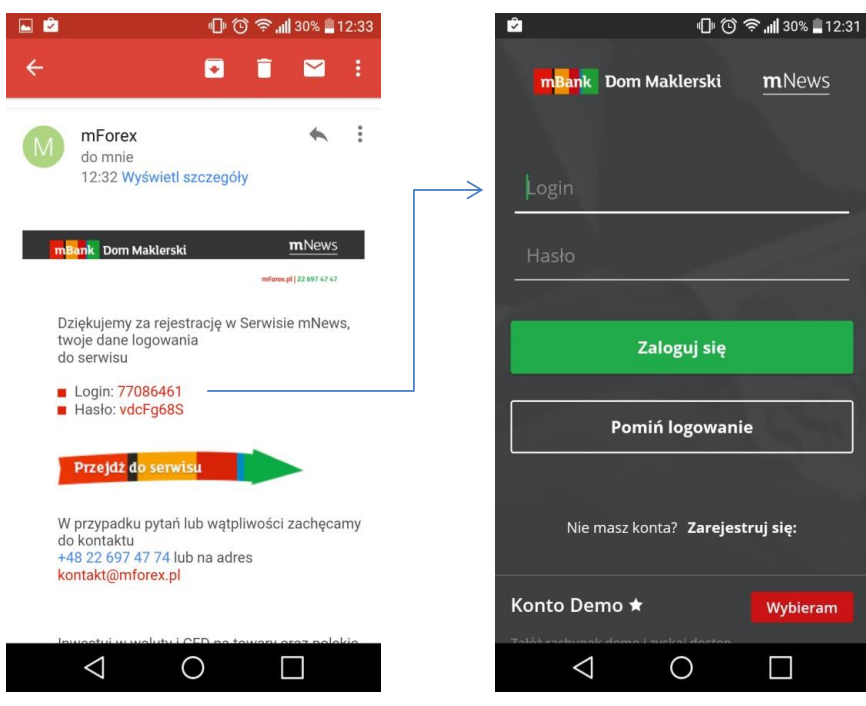

Przekopiuj otrzymane w mailu potwierdzającym rejestrację login i hasło lub wpisz dane logowania do rachunku rzeczywistego, a następnie naciśnij guzik Zaloguj się. Aplikacja będzie pamiętała podane dane, do czasu gdy nie wybierzesz opcji Wyloguj się. Nie kasuj maila z danymi, możesz je wykorzystać także do logowania do aplikacji transakcyjnej mForex Trader demo.

### <span id="page-4-0"></span>**5. Przeglądanie, filtrowanie i wyszukiwanie wiadomości**

**przeglądanie wiadomości** 

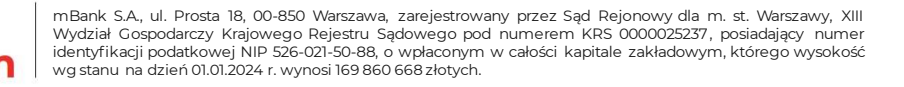

**Biuro maklerskie** Bank

Podstawowy widok aplikacii zawiera liste wszystkich opublikowanych wiadomości w porządku chronologicznym. Lista aktualizuje się automatycznie, tzn. nie musisz odświeżać aplikacji by zobaczyć nowe newsy.

Wiadomości na jaśniejszym tle to te do których masz dostęp. Aby

przeczytać wybraną wiadomość po prostu dotknij nagłówek.

Listę newsów możesz w wygodny sposób przewijać. Starsze newsy doczytują się automatycznie.

Nagłówek otworzonej przez Ciebie wiadomości wyszarzy się, tak byś wiedział, które wiadomości już przeczytałeś.

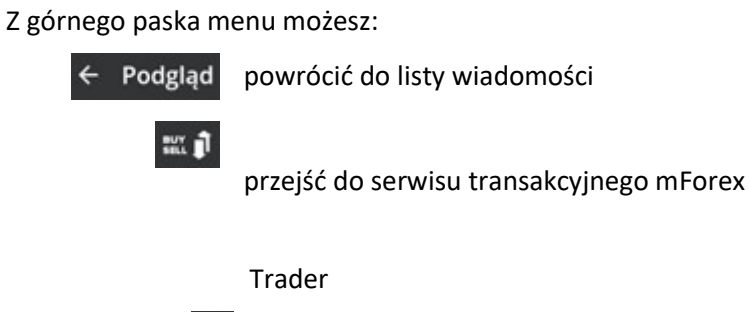

podzielić się daną wiadomością ze znajomymi

dodać newsa do czytelni

Po wejściu w danego newsa, możesz w wygodny sposób przechodzić do nowszych newsów przesuwając palec po ekranie w lewą stronę lub do starszych newsów przesuwając palec w prawą stronę.

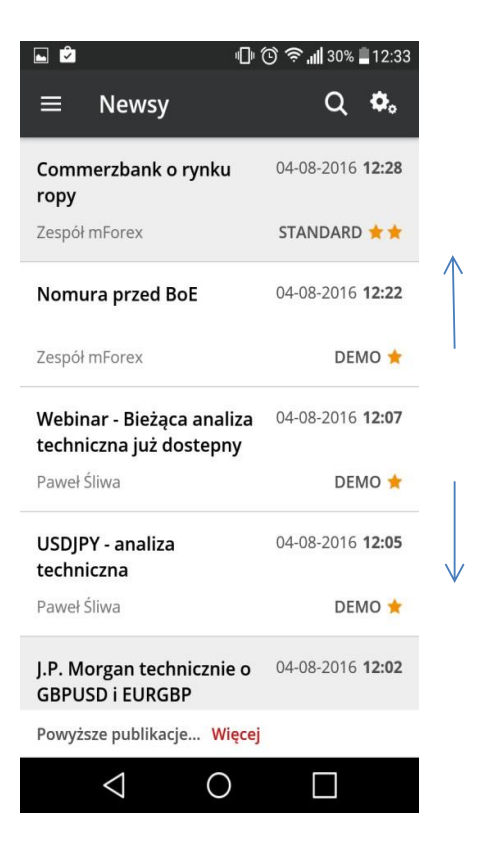

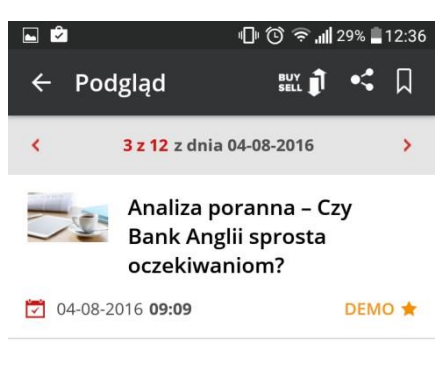

Wydarzeniem dnia bez wątpienia jest wynik dzisiejszego posiedzenia Banku Anglii. Przed miesiacem BoE, mimo powszechnych oczekiwań rynku na cięcie stóp procentowych, powstrzymał się od tego ruchu dodając, że na sierpniowym opublikowany posiedzeniu zostanie ji, który swipe stanowi  $\Rightarrow$  owaniu decvzii dotvczacych poziomu stóp przedstawiciele procentowych. Niektórzy Powyższe publikacje... Więcej

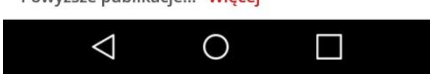

### mBank.pl/mbm

m<br>W id<br>w

### **Biuro maklerskie** Ban

#### **przejście do serwisu transakcyjnego Meta Trader 4**

Za pomocą wskazanych przycisków możesz przejść bezpośrednio do serwisu transakcyjnego:

- do listy Twoich ulubionych instrumentów, zdefiniowanych na platformie lub

- do formatki zlecenia z konkretnym instrumentem, jeśli przycisk zawiera jego nazwę. W przypadku iOS przycisk przeniesie Cię do ostatnio używanego rachunku transakcyjnego, a w przypadku Androida platforma przekieruje Cię do rachunku rzeczywistego, o ile w platformie transakcyjnej zapamiętałeś jego dane (login i hasło), a jeśli nie do rachunku demonstracyjnego

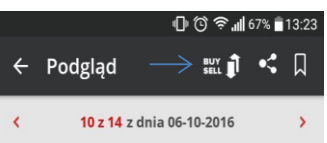

oczekiwań zakończenia akomodacyjnej polityki w pozostałych gospodarkach G10. Analitycy BNP Paribas uważają, że do końca tego roku FURUSD spadnie do 1.08 Sa również negatywnie nastawieni w stosunku do EURSEK.

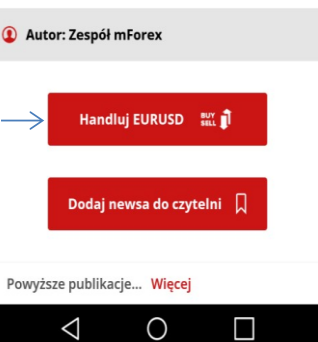

Jeśli jeszcze nie posiadasz aplikacji Meta Trader 4 na swoim urządzeniu mobilnym, przycisk przekieruje Cię do pobrania aplikacji.

#### **Uwaga! Należy zawsze upewnić się na jakim rachunku transakcja zostanie zrealizowana.**

#### **przeglądanie obrazów**

Aby powiększyć obraz w przeglądanym newsie naciśnij wybrany obrazek

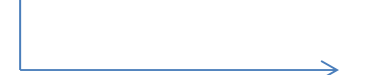

ொ^ி **ெ**யி 28% ≣12:36  $\mathbf{e}$ Podgląd  $\mathbf{C}$  $\Box$  $\leftarrow$ **BUY** 1 3 z 12 z dnia 04-08-2016 pozostaje pytanie w jakiej skali oraz przy uzyciu jakiś środków. Ograniczenie decyzji do cięcia

stóp o 25 pb będzie zapewne rozczarowaniem dla rynków.

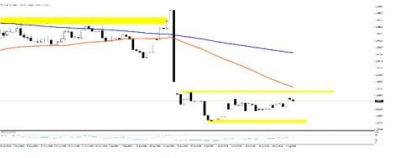

**ØKLIKNIJ, ABY POWIEKSZYĆ** 

#### **GBPUSD: D1**

Dzisiejszy poranek przed decyzją BoE przynosi lekkie osłabienie funta szterlinga, sugerując, że rynek pozycjonuje się na gołębi przekaz. Powyższe publikacje... Więcej

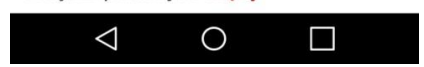

Możesz przekręcić urządzenie o 90 stopni, by obrazek wyświetlił się na całym ekranie. Obrazek można powiększyć/zmniejszyć oddalając od siebie lub przybliżając do siebie palce przyłożone do ekranu.

### mBank.pl/mbm

#### **Biuro maklerskie Bank** m

### <span id="page-7-0"></span>**6. Wyszukiwanie wiadomości**

Jeśli chcesz wyszukać konkretną wiadomość skorzystaj z narzędzia  $\log_{10}$  które umożliwia wyszukiwanie wiadomości po wpisanej frazie. Jeśli chcesz przejrzeć historyczne wiadomości zawierające daną frazę przejedź na dół ekranu, starsze wiadomości doczytają się automatycznie.

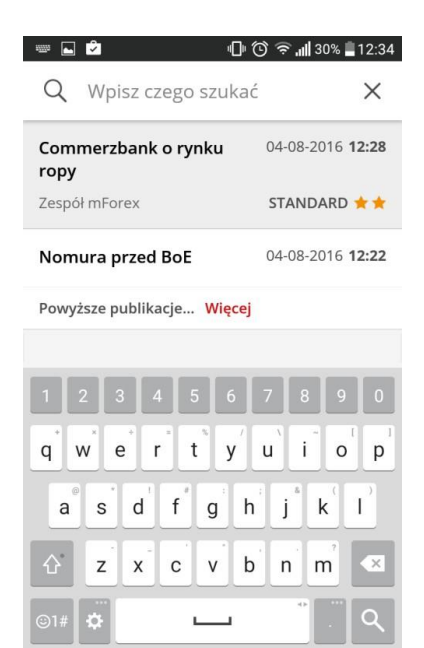

■ filtrowanie wiadomości

Jeśli chcesz przefiltrować listę wiadomości pod kątem interesujących Cię tagów skorzystaj z ustawień, przyciskając symbol dwóch kółek zębatych . W kolumnie *Newsy wyświetlane*  możesz wybrać tagi, reprezentujące instrumenty/tematy które interesują cię najbardziej. Aby

zapamiętać swój wybór przyciśnij symbol  $\vee$  w prawym górnym rogu. Na liście newsów pojawiać się będą tylko wiadomości zawierające dane tagi.

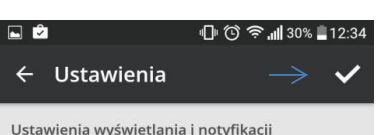

 $\bigcirc$ 

 $\Box$ 

 $\triangle$ 

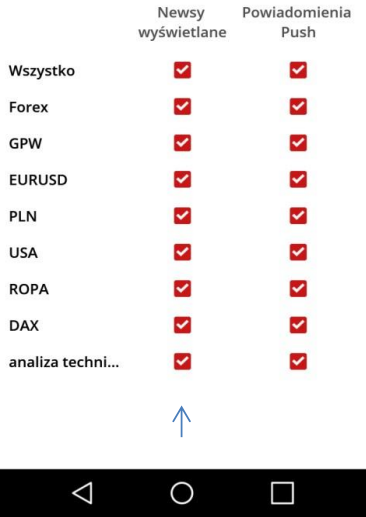

### mBank.pl/mbm

mBank **Biuro maklerskie** 

### <span id="page-8-0"></span>**7. Menu aplikacji**

 $Przvcisk \equiv$ kieruje do menu aplikacji, z którego można przejść bezpośrednio do:

- listy newsów
- kalendarium makroekonomicznego
- kanału youtube
- czytelni
- panelu ustawień lub
- wylogować się z aplikacji.

Poszczególne sekcje zostaną omówione w dalszej części instrukcji.

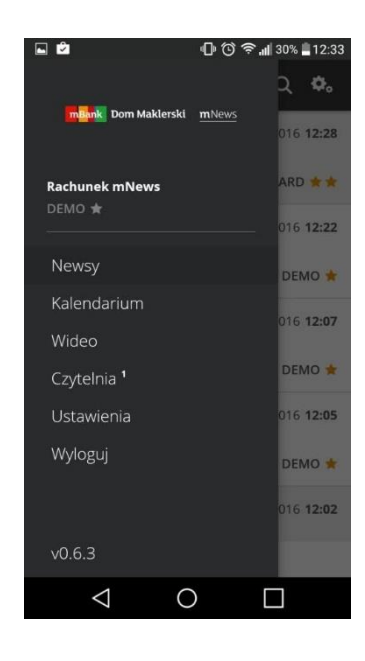

### <span id="page-8-1"></span>**8. Kalendarium**

Aplikacja umożliwia przeglądanie kalendarium najważniejszych wydarzeń makroekonomicznych oraz śledzenie bieżących odczytów danych makroekonomicznych. Podstawowy widok kalendarium umożliwia filtrowanie wyświetlanych w kalendarzu wydarzeń wg.:

- kraju lub grupy krajów, w tym celu należy przycisnąć symbol <sup>& wszystko</sup>

- daty, w tym celu należy przycisnąć symbol iii) i wybrać początek okresu który chcemy przeglądać.

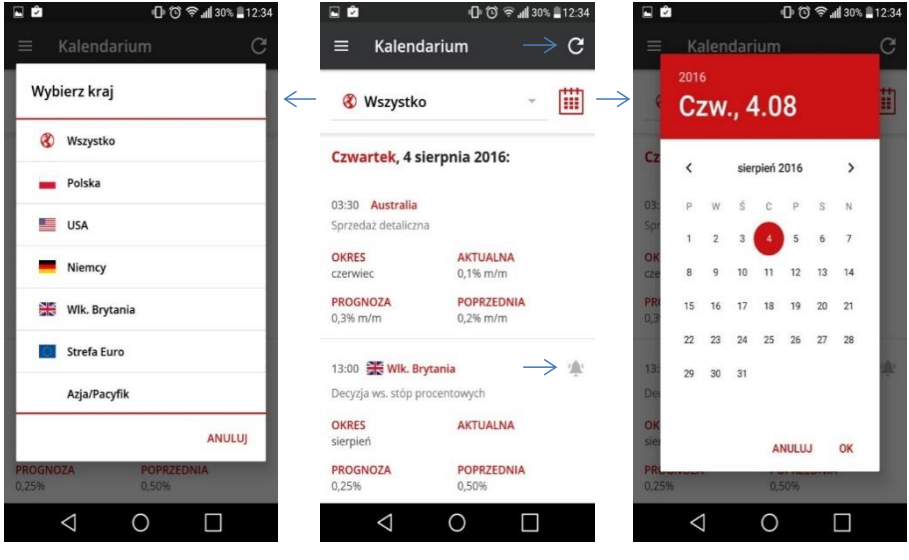

### mBank.pl/mbm

### **Bank Biuro maklerskie**

Odczyty w kalendarium aktualizują się automatycznie, istnieje także możliwość samodzielnego odświeżenia kalendarium, w tym celu należy przycisnąć guzik C

Przydatną funkcją kalendarium jest ustawienie przypomnienia przed publikacją ważnych danych makroekonomicznych. Aby dodać przypomnienie, należy zaznaczyć symbol przy interesującym nas odczycie makro. Przypomnienie pojawi się w urządzeniu mobilnym na 5 minut przed godziną publikacji.

### <span id="page-9-0"></span>**9. Wideo**

Zakładka Wideo zawiera listę playlist z nagraniami poświęconymi analizie rynku forex i rynków surowcowych. Aby wybrać interesujący cię temat, naciśnij nagłówek lub miniaturę. Aplikacja przekieruje Cię do serwisu YouTube do najnowszego filmu z danej playlisty.

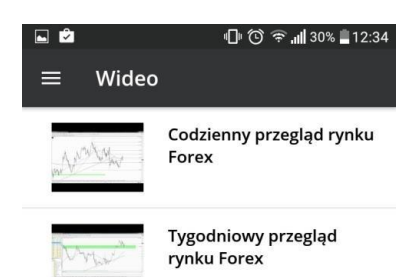

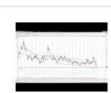

Analiza rvnków surowcowych

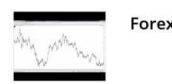

**Forex Livetrading** 

### <span id="page-9-1"></span>**10. Czytelnia**

Zakładka ta umożliwia przeglądanie dodanych do czytelni wiadomości, bez konieczności połączenia z internetem. Wiadomości w czytelni zapisywane są bowiem w pamięci telefonu.

Aby usunąć wybraną wiadomość z czytelni należy przycisnąć

symbol  $\blacksquare$ 

Aby wyszukać interesującą Cię wiadomość w czytelni skorzystaj z symbolu lupy i wpisz szukaną frazę.

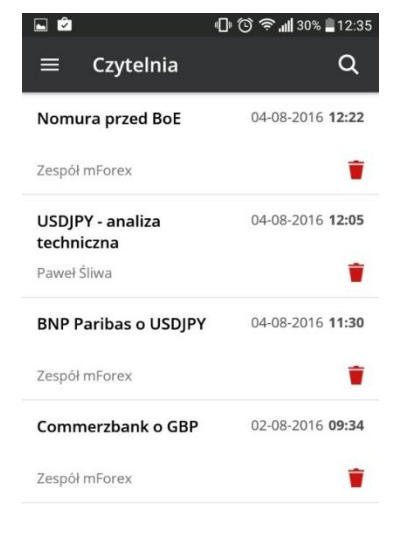

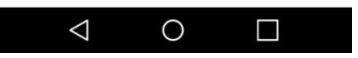

### mBank.pl/mbm

m<br>W id<br>w

### mBank **Biuro maklerskie**

### <span id="page-10-0"></span>**11. Ustawienia**

W zakładce ustawienia możesz wybrać kategorie, które mają wyświetlać się w głównym strumieniu wiadomości: kolumna *Newsy wyświetlane*. Filtracja odbywa się na podstawie tagów przypisanych do konkretnych wiadomości.

W tym miejscu możesz zdefiniować także kategorie wiadomości przy których chcesz otrzymywać powiadomienia. W ten sposób nie przeoczysz wiadomości z wybranym przez siebie tagiem, nawet jeśli nie przeglądasz w danym momencie aplikacji albo masz wygaszony ekran. Powiadomienie o nowej wiadomości wyświetli się na Twoim urządzeniu.

Zachowanie ustawień wymaga naciśnięcia symbolu  $\blacktriangledown$ .

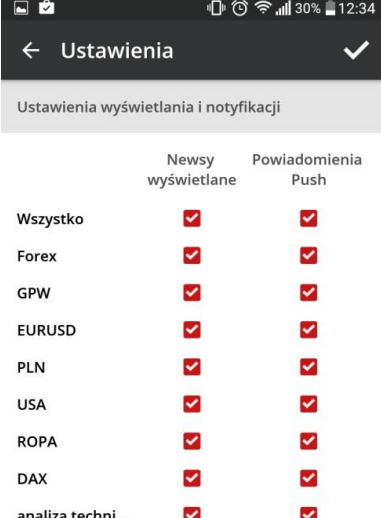

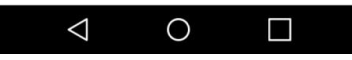